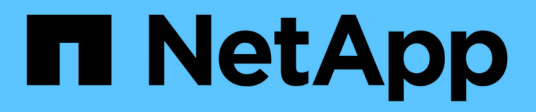

## **Étape 2. Déplacer les ressources et retirer le nœud 1**

Upgrade controllers

NetApp February 22, 2024

This PDF was generated from https://docs.netapp.com/fr-fr/ontap-systems-upgrade/upgrade-arl-autoaffa900/stage\_2\_index.html on February 22, 2024. Always check docs.netapp.com for the latest.

# **Sommaire**

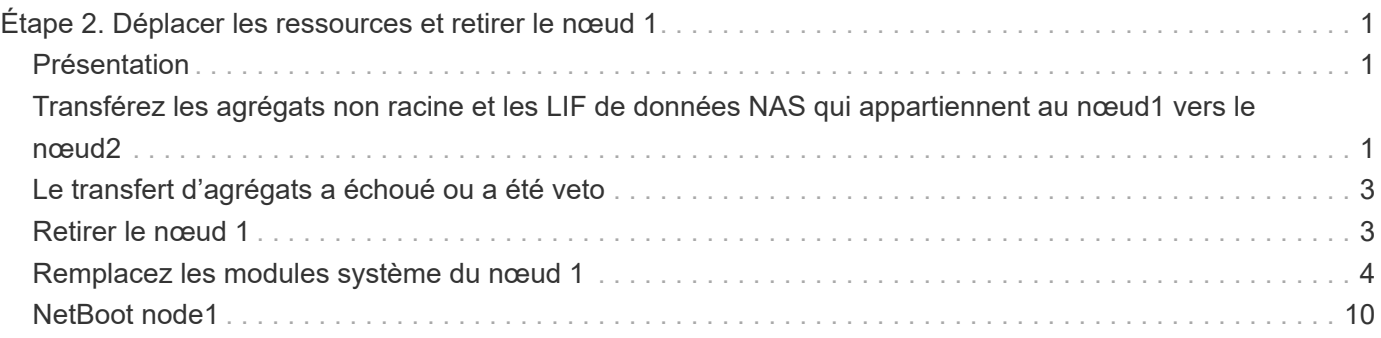

# <span id="page-2-0"></span>**Étape 2. Déplacer les ressources et retirer le nœud 1**

## <span id="page-2-1"></span>**Présentation**

Lors de la phase 2, vous transférez les agrégats non racines et les LIF de données du nœud 1 vers le nœud 2. Ce processus est largement automatisé. L'opération s'interrompt pour vous permettre de vérifier son état. Vous devez reprendre l'opération manuellement. Si nécessaire, vous transférez des agrégats défaillants ou vetotés. Vous enregistrez également les informations du nœud 1 pour les utiliser ultérieurement dans la procédure, puis échangez les modules système du nœud 1 correspondants, retirez le nœud 1 et netboot le nœud 1 mis à niveau.

## **Étapes**

- 1. ["Transférez les agrégats non racine et les LIF de données NAS qui appartiennent au nœud1 vers le](#page-2-2) [nœud2"](#page-2-2)
- 2. ["Le transfert d'agrégats a échoué ou a été veto"](#page-4-0)
- 3. ["Retirer le nœud 1"](#page-4-1)
- 4. ["Remplacez les modules système du nœud 1"](#page-5-0)
- 5. ["NetBoot node1"](#page-11-0)

## <span id="page-2-2"></span>**Transférez les agrégats non racine et les LIF de données NAS qui appartiennent au nœud1 vers le nœud2**

Avant de remplacer le nœud 1 par des modules de remplacement pour la mise à niveau de votre système, vous devez déplacer les agrégats non racines et les LIF de données NAS du nœud 1 vers le nœud 2 avant de restaurer à terme les ressources du nœud 1 sur le nœud 1 exécuté sur le système de remplacement. Ce processus est largement automatisé. L'opération s'interrompt pour vous permettre de vérifier son état.

## **Avant de commencer**

L'opération doit déjà être mise en pause au début de la tâche ; vous devez reprendre manuellement l'opération.

## **Description de la tâche**

Les LIF distantes gèrent le trafic vers des LUN SAN pendant la procédure de mise à niveau. Vous n'avez pas besoin de déplacer les LIF SAN pour assurer l'état du cluster ou du service au cours de la mise à niveau. Vous devez vérifier que les LIFs sont saines et situées sur les ports appropriés après avoir mis le node1 en ligne en tant que système de remplacement.

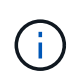

Le propriétaire du home-home pour les agrégats et les LIFs n'est pas modifié ; seul le propriétaire actuel est modifié.

## **Étapes**

1. Reprendre les opérations de transfert d'agrégats et de déplacement de LIF de données NAS :

system controller replace resume

Tous les agrégats non racine et les LIF de données NAS sont migrés du nœud 1 vers le nœud 2.

L'opération s'interrompt pour vous permettre de vérifier si tous les agrégats non-racine du nœud 1 et les LIF de données non-SAN ont été migrés vers le nœud 2.

2. Vérifier le statut du transfert d'agrégats et du déplacement des LIF de données NAS :

system controller replace show-details

3. Lorsque l'opération est toujours en pause, vérifiez que tous les agrégats non racines sont en ligne pour leur état sur le nœud 2 :

storage aggregate show -node *node2* -state online -root false

L'exemple suivant montre que les agrégats non-root du noeud 2 sont en ligne :

```
cluster::> storage aggregate show -node node2 state online -root false
Aggregate Size Available Used% State #Vols Nodes RAID Status
--------- ------- --------- ----- ------ ----- ------
--------------
aggr_1 744.9GB 744.8GB 0% online 5 node2
raid_dp,normal
aggr_2 825.0GB 825.0GB 0% online 1 node2
raid_dp,normal
2 entries were displayed.
```
Si les agrégats ont été mis hors ligne ou sont devenus étrangers sur le nœud 2, les mettre en ligne en utilisant la commande suivante sur le nœud 2, une fois pour chaque agrégat :

storage aggregate online -aggregate aggr name

4. Vérifier que tous les volumes sont en ligne sur le nœud 2 à l'aide de la commande suivante sur le nœud 2 et en examinant la sortie correspondante :

volume show -node *node2* -state offline

Si un volume est hors ligne sur le nœud 2, mettez-le en ligne à l'aide de la commande suivante sur le nœud 2, une fois pour chaque volume :

volume online -vserver *vserver\_name* -volume *volume\_name*

Le *vserver* name pour utiliser cette commande avec cette commande, figure dans la sortie du précédent volume show commande.

5. si l'une des LIFs est inactive, définissez le statut administratif des LIFs sur up En utilisant la commande suivante, une fois pour chaque LIF :

network interface modify -vserver *vserver\_name* -lif *LIF\_name* -home-node

## <span id="page-4-0"></span>**Le transfert d'agrégats a échoué ou a été veto**

Si un agrégat ne peut pas transférer ou est vetoté, vous devez transférer manuellement les agrégats ou, si nécessaire, remplacer les vetos ou les vérifications de destination.

## **Description de la tâche**

L'opération de relocalisation a été interrompue en raison de l'erreur.

## **Étapes**

- 1. Vérifiez les journaux du système de gestion des événements (EMS) pour déterminer pourquoi l'agrégat n'a pas pu transférer ou a été vetoté.
- 2. Transfert d'agrégats défaillants ou vetotés :

```
storage aggregate relocation start -node node1 -destination node2 -aggregate
-list aggr_name -ndo-controller-upgrade true
```
- 3. Entrez-le lorsque vous y êtes invité y.
- 4. Vous pouvez forcer le déplacement en utilisant l'une des méthodes suivantes :

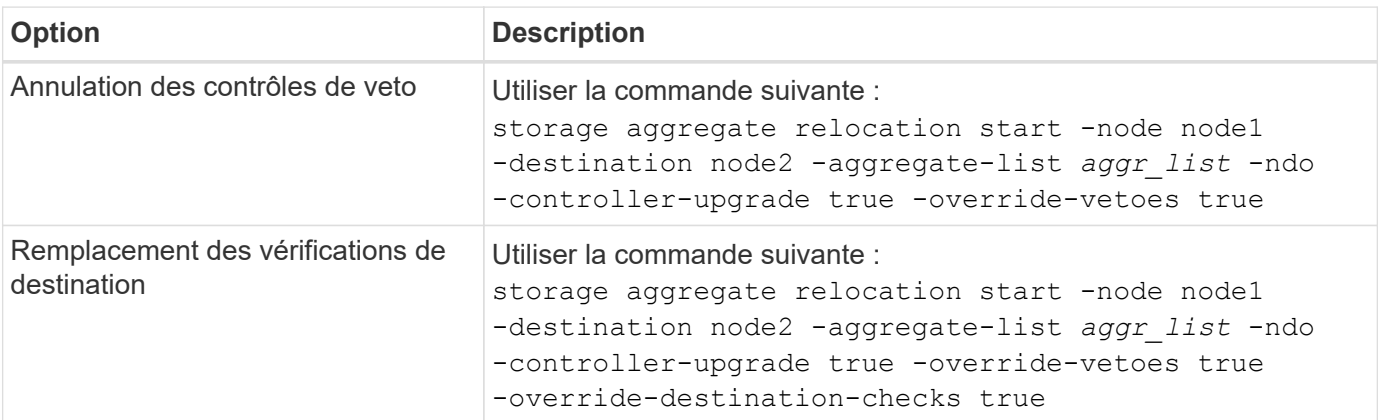

## <span id="page-4-1"></span>**Retirer le nœud 1**

Pour désactiver le nœud 1, vous reprenez l'opération automatisée afin de désactiver la paire haute disponibilité avec le nœud 2 et d'arrêter le nœud 1 correctement.

## **Étapes**

1. Reprendre l'opération :

system controller replace resume

2. Vérifiez que le noeud 1 a été arrêté :

system controller replace show-details

Une fois le nœud 1 complètement arrêté, le nœud 1 doit se trouver à l'invite DU CHARGEUR>. Pour afficher l'invite DU CHARGEUR>, connectez-vous à la console série du nœud 1.

## <span id="page-5-0"></span>**Remplacez les modules système du nœud 1**

Remplacez les modules système du nœud 1 pour votre configuration de mise à niveau :

• Remplacez le module de contrôleur AFF A220, AFF A200, AFF C190, FAS2620 ou FAS2720

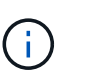

Vous pouvez également utiliser cette procédure pour remplacer un AFF A220 configuré en tant que ASA.

• [Remplacez le contrôleur AFF A700 ou FAS9000 et les modules NVRAM](#page-7-0)

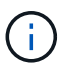

Vous pouvez également utiliser cette procédure pour remplacer un système AFF A700 configuré en tant que ASA.

## **Remplacez le module de contrôleur AFF A220, AFF A200, AFF C190, FAS2620 ou FAS2720**

À ce stade, le nœud 1 est en panne et toutes les données sont servies par le nœud 2. Les nœuds 1 et 2 se trouvant dans le même châssis et alimentés par le même ensemble d'alimentations, NE mettez PAS le châssis hors tension. Veillez à ne retirer que le module de contrôleur du nœud 1. En général, le nœud 1 est le contrôleur A, situé sur le côté gauche du châssis, lorsque vous regardez les contrôleurs depuis l'arrière du système. L'étiquette du contrôleur se trouve sur le châssis, directement au-dessus du module de contrôleur.

## **Avant de commencer**

Si vous n'êtes pas déjà mis à la terre, mettez-vous à la terre correctement.

### **Retirez le module de contrôleur AFF A220, AFF A200, AFF C190, FAS2620 ou FAS2720**

Pour accéder aux composants à l'intérieur du contrôleur, vous devez d'abord retirer le module de contrôleur du système, puis retirer le capot du module de contrôleur.

### **Étapes**

1. Desserrez le crochet et la bride de boucle qui relient les câbles au périphérique de gestion des câbles, puis débranchez les câbles système et les SFP (si nécessaire) du module de contrôleur, en maintenant une trace de l'emplacement où les câbles ont été connectés.

Laissez les câbles dans le périphérique de gestion des câbles de sorte que lorsque vous réinstallez le périphérique de gestion des câbles, les câbles sont organisés.

2. Retirez et mettez de côté les dispositifs de gestion des câbles des côtés gauche et droit du module de contrôleur.

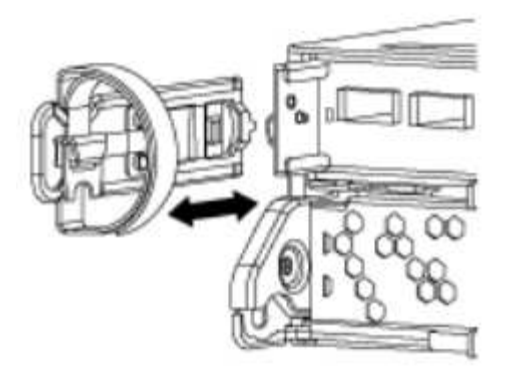

3. Appuyez sur le loquet de la poignée de came jusqu'à ce qu'il se libère, ouvrez complètement la poignée de came pour libérer le module de contrôleur du fond de panier central, puis, à l'aide de deux mains, retirez le module de contrôleur du châssis.

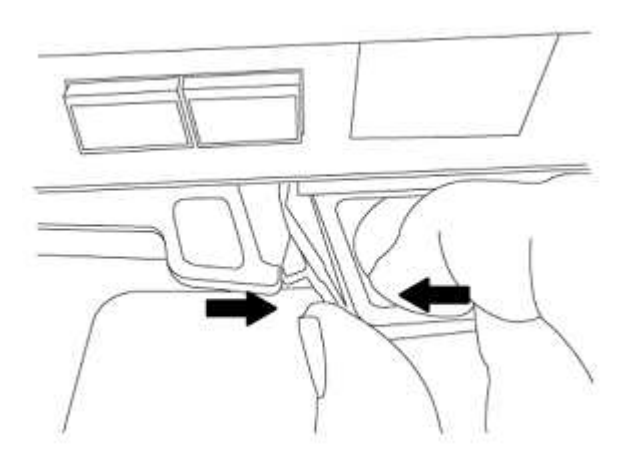

4. Retournez le module de contrôleur et placez-le sur une surface plane et stable.

## **Installez le module de contrôleur ASA A150, AFF A150 ou FAS2820**

Utilisez la procédure suivante pour installer le module de contrôleur ASA A150, AFF A150 ou FAS2820 dans le nœud 1.

### **Étapes**

1. Alignez l'extrémité du module de contrôleur avec l'ouverture du châssis, puis poussez doucement le module de contrôleur à mi-course dans le système.

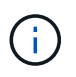

N'insérez pas complètement le module de contrôleur dans le châssis avant d'en avoir été invité dans la procédure.

2. Reliez les ports de gestion et de console au module de contrôleur node1.

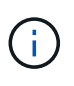

Comme le châssis est déjà sous tension, le nœud 1 démarre l'initialisation du BIOS, suivie de l'AUTOBOOT, dès qu'il est entièrement installé. Pour interrompre le démarrage du nœud 1, il est recommandé de connecter les câbles de console série et de gestion au module de contrôleur node1 avant d'insérer complètement le module de contrôleur dans le slot.

3. Avec la poignée de came en position ouverte, poussez fermement le module de contrôleur jusqu'à ce qu'il rencontre le fond de panier central et qu'il soit bien en place. Le loquet de verrouillage s'élève lorsque le

module de contrôleur est bien en place. Fermer la poignée de came en position verrouillée.

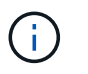

Pour éviter d'endommager les connecteurs, n'utilisez pas de force excessive lorsque vous faites glisser le module de contrôleur dans le châssis.

- 4. Connectez la console série dès que le module est assis et soyez prêt à interrompre AUTOBOOT du nœud 1.
- 5. Après l'interruption DE L'AUTOBOOT, le nœud 1 s'arrête à l'invite DU CHARGEUR. Si vous n'interrompez pas AUTOBOOT à temps et que le nœud1 commence à démarrer, attendez l'invite et appuyez sur **Ctrl-C** pour accéder au menu de démarrage. Une fois que le nœud s'arrête au menu de démarrage, utilisez l'option 8 pour redémarrer le nœud et interrompre le DÉMARRAGE AUTOMATIQUE pendant le redémarrage.
- 6. À l'invite DU CHARGEUR> du nœud 1, définissez les variables d'environnement par défaut :

set-defaults

7. Enregistrez les paramètres des variables d'environnement par défaut :

saveenv

## <span id="page-7-0"></span>**Remplacez le contrôleur AFF A700 ou FAS9000 et les modules NVRAM**

À ce stade, le nœud 1 est en panne et toutes les données sont servies par le nœud 2. Les nœuds 1 et 2 se trouvant dans le même châssis et alimentés par le même ensemble d'alimentations, NE mettez PAS le châssis hors tension. Vous devez faire attention de ne retirer que le module de contrôleur node1 et le module NVRAM node1. En général, le nœud 1 est le contrôleur A, situé sur le côté gauche du châssis, lorsque vous regardez les contrôleurs depuis l'arrière du système. L'étiquette du contrôleur se trouve sur le châssis, directement audessus du module de contrôleur.

### **Avant de commencer**

Si vous n'êtes pas déjà mis à la terre, mettez-vous à la terre correctement.

## **Retirez le module de contrôleur AFF A700 ou FAS9000**

Suivre la procédure suivante pour retirer le module de contrôleur AFF A700 ou FAS9000.

### **Étapes**

1. Débranchez le câble de la console, le cas échéant, et le câble de gestion du module de contrôleur du nœud 1 avant de retirer le module de contrôleur du nœud 1.

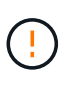

Lorsque vous travaillez sur le nœud 1, vous ne retirez que les câbles de la console et e0M du nœud 1. Au cours de ce processus, vous ne devez pas supprimer ni modifier d'autres câbles ou connexions sur le nœud1 ou le nœud2.

- 2. Déverrouiller et retirer le module de contrôleur A du châssis.
	- a. Faites glisser le bouton orange sur la poignée de came vers le bas jusqu'à ce qu'il se déverrouille.

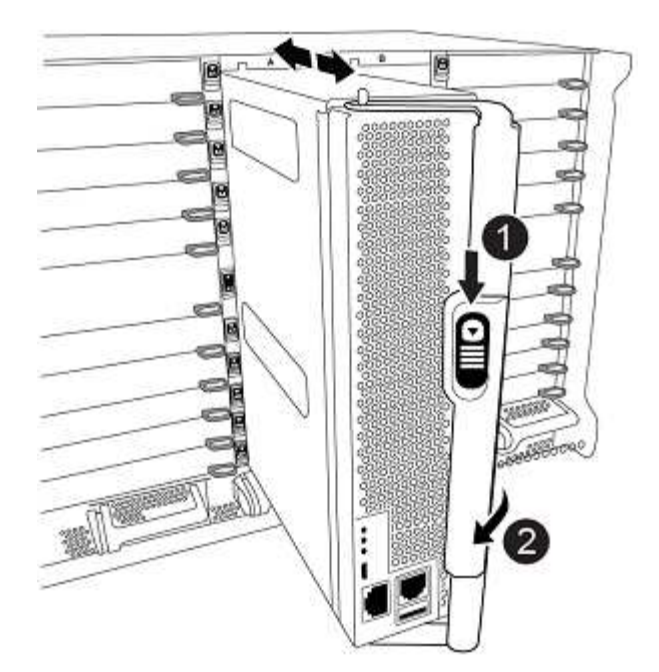

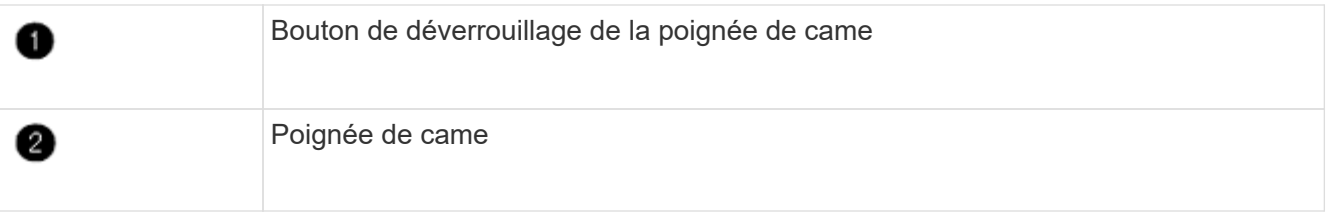

a. Faites pivoter la poignée de came de façon à ce qu'elle désengage complètement le module de contrôleur du châssis, puis faites glisser le module de contrôleur hors du châssis.

Assurez-vous de prendre en charge la partie inférieure du module de contrôleur lorsque vous le faites glisser hors du châssis.

## **Retirez le module NVRAM AFF A700 ou FAS9000**

Utilisez la procédure suivante pour retirer le module NVRAM AFF A700 ou FAS9000.

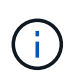

Le module NVRAM AFF A700 ou FAS9000 est situé dans l'emplacement 6 et double la hauteur des autres modules du système.

## **Étapes**

- 1. Déverrouiller et retirer le module NVRAM du logement 6 du nœud1.
	- a. Appuyer sur le bouton à came numéroté et numéroté.

Le bouton de came s'éloigne du châssis.

b. Faites pivoter le loquet de came vers le bas jusqu'à ce qu'il soit en position horizontale.

Le module NVRAM se désengage du châssis et se déplace en quelques pouces.

c. Retirez le module NVRAM du châssis en tirant sur les languettes de traction situées sur les côtés de la face du module.

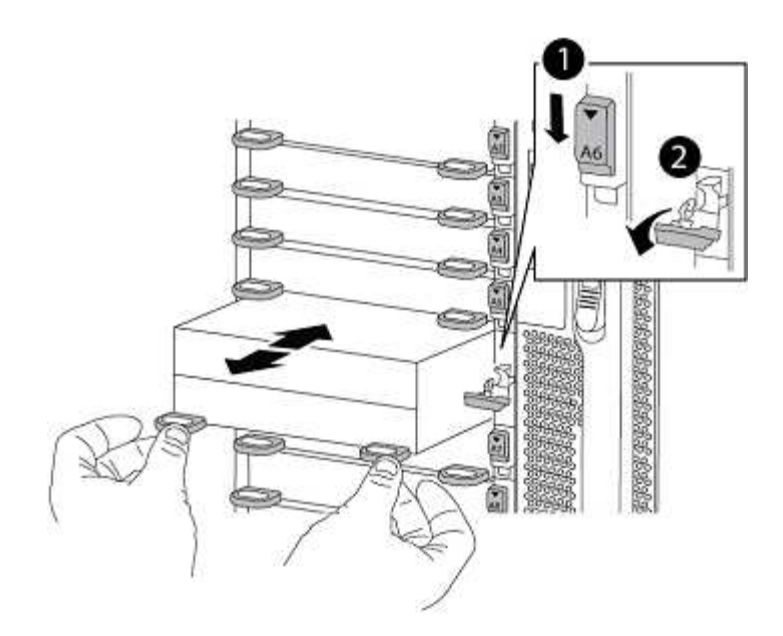

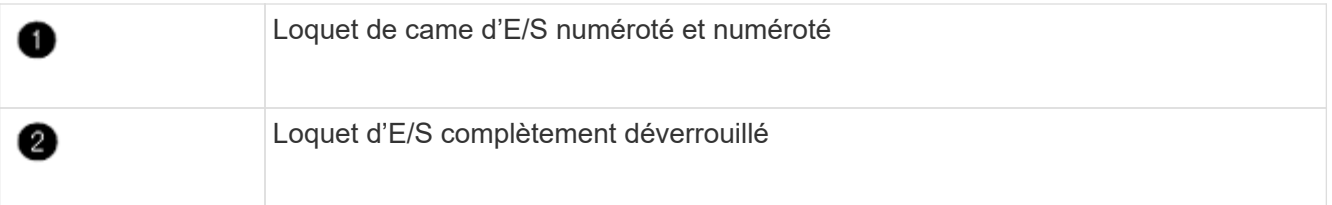

## **Installez les modules de contrôleur et la mémoire NVRAM du système ASA A900, AFF A900 ou FAS9500**

Installez les modules de contrôleur et NVRAM du système ASA A900, AFF A900 ou FAS9500 que vous avez reçus pour la mise à niveau sur le nœud 1.

Lors de l'installation, vous devez prendre note des points suivants :

- Déplacez tous les modules de remplissage vides dans les emplacements 6-1 et 6-2 de l'ancien module NVRAM vers le nouveau module NVRAM.
- NE déplacez PAS le périphérique coredump du module NVRAM AFF A700 vers le module NVRAM ASA A900 ou AFF A900.
- Déplacez tous les modules de cache Flash installés dans le module NVRAM FAS9000 vers le module NVRAM FAS9500.

#### **Avant de commencer**

Si vous n'êtes pas déjà mis à la terre, mettez-vous à la terre correctement.

#### **Installez le module NVRAM ASA A900, AFF A900 ou FAS9500**

Utilisez la procédure suivante pour installer le module NVRAM ASA A900, AFF A900 ou FAS9500 dans le logement 6 du nœud 1.

### **Étapes**

- 1. Alignez le module NVRAM sur les bords de l'ouverture du châssis dans le logement 6.
- 2. Faites glisser doucement le module NVRAM dans le slot jusqu'à ce que le loquet de came d'E/S numéroté et numéroté commence à s'engager avec la broche de came d'E/S, puis poussez le loquet de came d'E/S

jusqu'à ce que le module NVRAM soit en place.

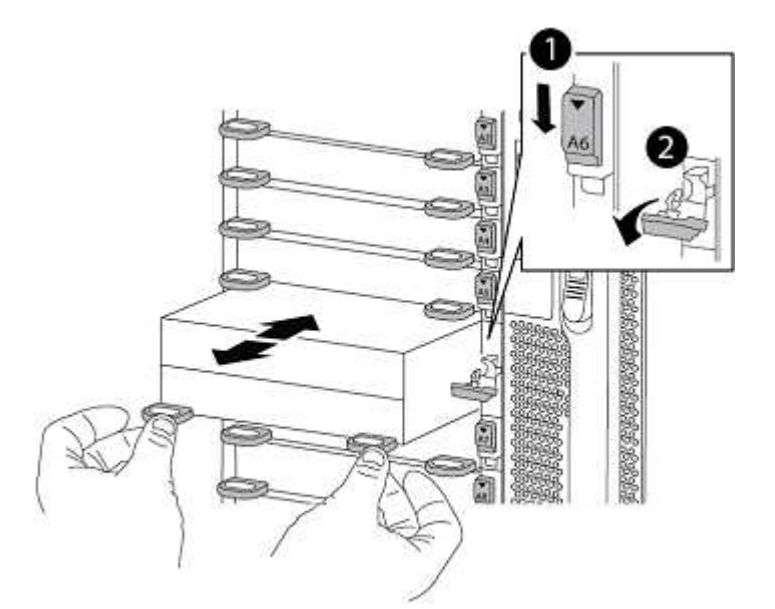

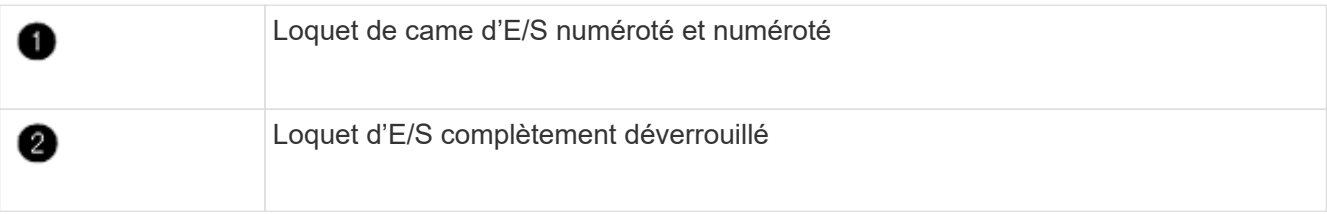

### **Installez le module de contrôleur ASA A900, AFF A900 ou FAS9500 sur le nœud 1.**

Utilisez la procédure suivante pour installer le module de contrôleur ASA A900, AFA A900 ou FAS9500 dans le nœud 1.

## **Étapes**

1. Alignez l'extrémité du module de contrôleur avec l'ouverture A du châssis, puis poussez doucement le module de contrôleur à mi-course dans le système.

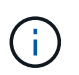

N'insérez pas complètement le module de contrôleur dans le châssis avant d'en avoir été invité dans la procédure.

2. Reliez les ports de gestion et de console au module de contrôleur node1.

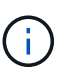

Comme le châssis est déjà sous tension, le nœud 1 démarre l'initialisation du BIOS, suivie de l'AUTOBOOT, dès qu'il est entièrement installé. Pour interrompre le démarrage du nœud 1, il est recommandé de connecter les câbles de console série et de gestion au module de contrôleur node1 avant d'insérer complètement le module de contrôleur dans le slot.

3. Poussez fermement le module de contrôleur dans le châssis jusqu'à ce qu'il rencontre le fond de panier central et qu'il soit bien en place.

Le loquet de verrouillage s'élève lorsque le module de contrôleur est bien en place.

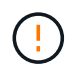

Pour éviter d'endommager les connecteurs, n'utilisez pas de force excessive lorsque vous faites glisser le module de contrôleur dans le châssis.

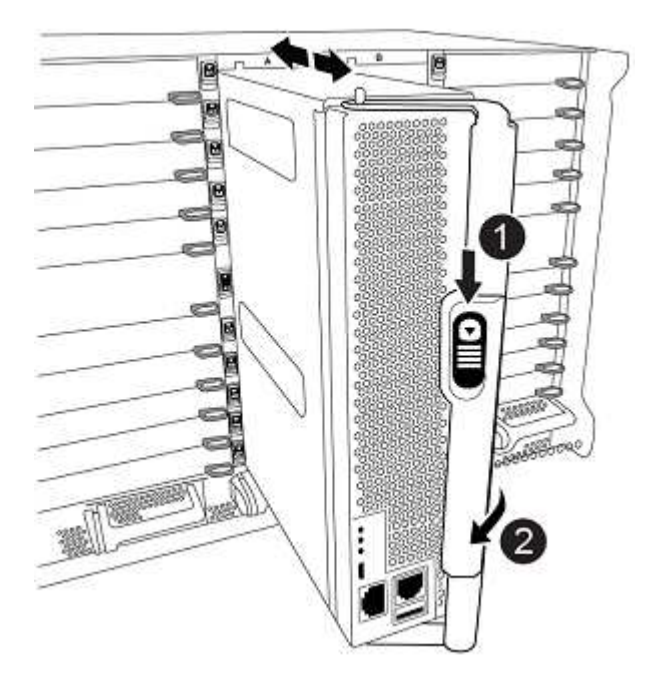

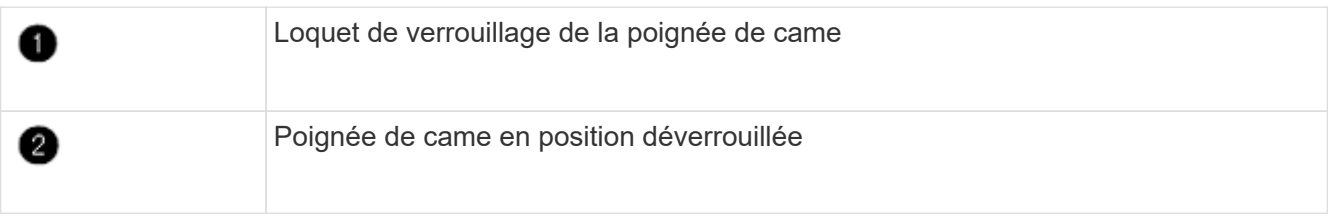

- 4. Connectez la console série dès que le module est assis et soyez prêt à interrompre AUTOBOOT du nœud 1.
- 5. Après l'interruption DE L'AUTOBOOT, le nœud 1 s'arrête à l'invite DU CHARGEUR. Si vous n'interrompez pas AUTOBOOT à temps et que le nœud1 commence à démarrer, attendez l'invite et appuyez sur **Ctrl-C** pour accéder au menu de démarrage. Une fois le nœud arrêté dans le menu de démarrage, utilisez l'option 8 Pour redémarrer le nœud et interrompre L'AUTOBOOT pendant le redémarrage.
- 6. À l'invite DU CHARGEUR> du nœud 1, définissez les variables d'environnement par défaut :

set-defaults

7. Enregistrez les paramètres des variables d'environnement par défaut :

saveenv

## <span id="page-11-0"></span>**NetBoot node1**

Après avoir remplacé les modules système correspondants, vous devez netboot node1. Le terme netboot signifie que vous démarrez à partir d'une image ONTAP stockée sur un serveur distant. Lors de la préparation de netboot, vous ajoutez une copie de l'image de démarrage de ONTAP 9 sur un serveur Web auquel le système peut accéder.

Il n'est pas possible de vérifier la version de ONTAP installée sur le support de démarrage du module de contrôleur de remplacement sauf s'il est installé dans un châssis et sous tension. La version ONTAP du support d'amorçage du système de remplacement doit être identique à la version ONTAP exécutée sur l'ancien système que vous mettez à niveau et les images d'amorçage principale et de sauvegarde doivent correspondre. Pour vérifier la version ONTAP minimale prise en charge pour votre mise à niveau, reportezvous à la section ["Présentation".](https://docs.netapp.com/fr-fr/ontap-systems-upgrade/upgrade-arl-auto-affa900/index.html)

Vous pouvez configurer les images en effectuant un démarrage suivi de l' wipeconfig commande dans le menu de démarrage. Si le module de contrôleur était auparavant utilisé dans un autre cluster, le wipeconfig commande efface toute configuration résiduelle sur le support d'amorçage.

Vous pouvez également utiliser l'option de démarrage USB pour effectuer le démarrage sur le réseau. Consultez l'article de la base de connaissances ["Utilisation de la commande boot\\_Recovery LOADER pour](https://kb.netapp.com/Advice_and_Troubleshooting/Data_Storage_Software/ONTAP_OS/How_to_use_the_boot_recovery_LOADER_command_for_installing_ONTAP_for_initial_setup_of_a_system) [l'installation de ONTAP pour la configuration initiale d'un système"](https://kb.netapp.com/Advice_and_Troubleshooting/Data_Storage_Software/ONTAP_OS/How_to_use_the_boot_recovery_LOADER_command_for_installing_ONTAP_for_initial_setup_of_a_system).

## **Avant de commencer**

- Vérifiez que vous pouvez accéder à un serveur HTTP avec le système.
- Téléchargez les fichiers système nécessaires pour votre système et la version correcte de ONTAP depuis le site *support NetApp*. Reportez-vous à la section ["Références"](https://docs.netapp.com/fr-fr/ontap-systems-upgrade/upgrade-arl-auto-affa900/other_references.html) Lien vers le *site de support NetApp*.

## **Description de la tâche**

Vous devez netboot les nouveaux contrôleurs si la même version de ONTAP 9 est installée sur les contrôleurs d'origine. Après avoir installé chaque nouveau contrôleur, vous démarrez le système à partir de l'image ONTAP 9 stockée sur le serveur Web. Vous pouvez ensuite télécharger les fichiers corrects sur le périphérique de démarrage pour les démarrages suivants du système.

## **Étapes**

- 1. Reportez-vous à la section ["Références"](https://docs.netapp.com/fr-fr/ontap-systems-upgrade/upgrade-arl-auto-affa900/other_references.html) Pour accéder au *site de support NetApp* afin de télécharger les fichiers utilisés pour effectuer sur le réseau du système.
- 2. Télécharger le logiciel ONTAP approprié depuis la section de téléchargement du logiciel du site de support *NetApp* et stocker le <ontap\_version>\_image.tgz fichier dans un répertoire accessible sur le web.
- 3. Accédez au répertoire accessible sur le Web et vérifiez que les fichiers dont vous avez besoin sont disponibles.
- 4. Votre liste de répertoires devrait contenir <ontap\_version>\_image.tgz.
- 5. Configurez la connexion netboot en choisissant l'une des opérations suivantes.

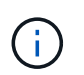

Vous devez utiliser le port de gestion et l'IP comme connexion netboot. N'utilisez pas d'IP de la LIF de données et ne subit aucune panne pendant l'exécution de la mise à niveau.

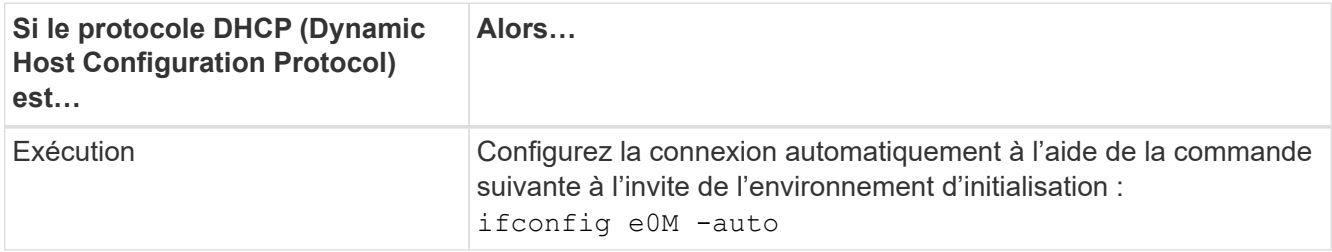

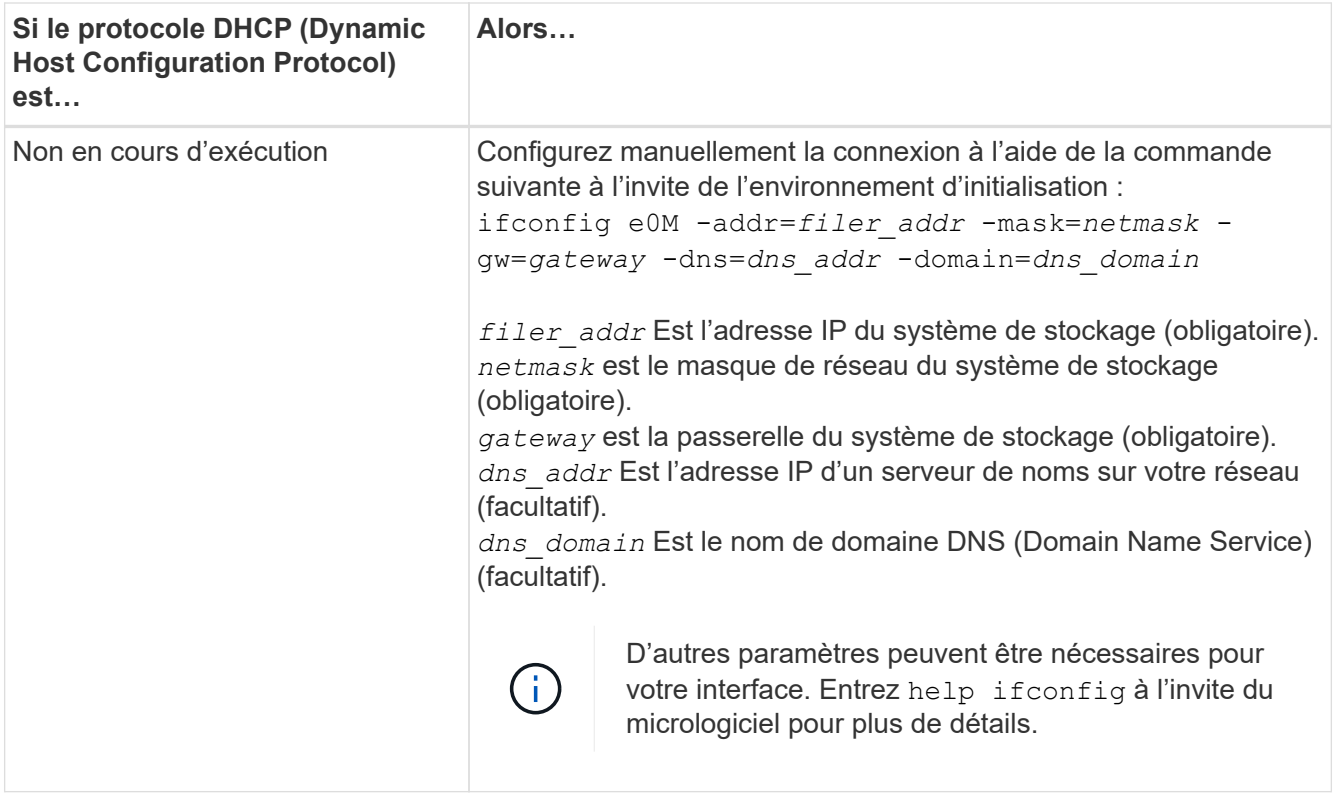

6. Démarrage sur le nœud 1 :

```
netboot http://<web server ip/path to web accessible directory>/netboot/kernel
```
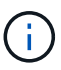

N'interrompez pas l'amorçage.

7. Attendre que le nœud 1 s'exécute sur le module de contrôleur ASA A900, AFF A900 ou FAS9500 pour démarrer et afficher les options du menu de démarrage comme illustré ci-dessous :

```
Please choose one of the following:
(1) Normal Boot.
(2) Boot without /etc/rc.
(3) Change password.
(4) Clean configuration and initialize all disks.
(5) Maintenance mode boot.
(6) Update flash from backup config.
(7) Install new software first.
(8) Reboot node.
(9) Configure Advanced Drive Partitioning.
(10) Set Onboard Key Manager recovery secrets.
(11) Configure node for external key management.
Selection (1-11)?
```
8. Dans le menu de démarrage, sélectionnez option (7) Install new software first.

Cette option de menu permet de télécharger et d'installer la nouvelle image ONTAP sur le périphérique d'amorçage.

Ne tenez pas compte du message suivant :

```
This procedure is not supported for Non-Disruptive Upgrade on an HA pair
```
Cette remarque s'applique aux mises à niveau logicielles ONTAP sans interruption et non aux mises à niveau du contrôleur.

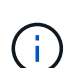

Utilisez toujours netboot pour mettre à jour le nouveau nœud vers l'image souhaitée. Si vous utilisez une autre méthode pour installer l'image sur le nouveau contrôleur, il est possible que l'image incorrecte soit installée. Ce problème s'applique à toutes les versions de ONTAP. Procédure netboot combinée avec l'option (7) Install new software Efface le support de démarrage et place la même version de ONTAP sur les deux partitions d'image.

9. Si vous êtes invité à poursuivre la procédure, entrez y, Et lorsque vous êtes invité à saisir l'URL du pack : http://<web server ip/path to webaccessible directory>/<ontap version> image.tgz

Le <path\_to\_the\_web-accessible\_directory> vous devez indiquer où vous avez téléchargé le <ontap version> image.tgz dans Étape 2.

- 10. Procédez comme suit pour redémarrer le module de contrôleur :
	- a. Entrez n pour ignorer la récupération de sauvegarde lorsque l'invite suivante s'affiche :

Do you want to restore the backup configuration now?  $\{y|n\}$ 

b. Entrez y pour redémarrer lorsque vous voyez l'invite suivante :

The node must be rebooted to start using the newly installed software. Do you want to reboot now? {y|n}

Le module de contrôleur redémarre mais s'arrête au menu d'amorçage car le périphérique d'amorçage a été reformaté et les données de configuration doivent être restaurées.

- 11. À l'invite, exécutez le wipeconfig pour effacer toute configuration précédente sur le support de démarrage :
	- a. Lorsque vous voyez le message ci-dessous, répondez yes:

```
This will delete critical system configuration, including cluster
membership.
Warning: do not run this option on a HA node that has been taken
over.
Are you sure you want to continue?:
```
- b. Le nœud redémarre pour terminer le wipeconfig puis s'arrête au menu de démarrage.
- 12. Sélectionnez option 5 pour passer en mode maintenance à partir du menu de démarrage. Réponse yes sur les invites jusqu'à ce que le nœud s'arrête en mode maintenance et à l'invite de commande \*>.
- 13. Vérifiez que le contrôleur et le châssis sont configurés comme ha:

ha-config show

L'exemple suivant montre la sortie du ha-config show commande :

```
Chassis HA configuration: ha
Controller HA configuration: ha
```
14. Si le contrôleur et le châssis ne sont pas configurés comme étant ha, utilisez les commandes suivantes pour corriger la configuration :

ha-config modify controller ha

ha-config modify chassis ha

15. Vérifiez le ha-config paramètres :

ha-config show

Chassis HA configuration: ha Controller HA configuration: ha

16. Arrêt du nœud 1 :

halt

Le nœud 1 doit s'arrêter à l'invite DU CHARGEUR.

17. Sur le node2, vérifiez la date, l'heure et le fuseau horaire du système :

date

:

18. Sur le nœud 1, vérifiez la date à l'aide de la commande suivante à l'invite de l'environnement d'initialisation

show date

19. Si nécessaire, définissez la date sur le noeud 1 :

set date *mm/dd/yyyy*

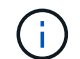

Définissez la date UTC correspondante sur le node1.

20. Sur le nœud 1, vérifiez l'heure à l'aide de la commande suivante à l'invite de l'environnement d'initialisation

:

show time

21. Si nécessaire, définissez l'heure sur le noeud 1 :

set time *hh:mm:ss*

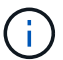

Définissez l'heure UTC correspondante sur le noeud 1.

22. Définissez l'ID du système partenaire sur le nœud 1 :

```
setenv partner-sysid node2_sysid
```
Pour le noeud 1, le partner-sysid doit être celui du node2. Vous pouvez obtenir l'ID système node2 à partir du node show -node *node2* sortie de la commande sur le nœud 2.

a. Enregistrer les paramètres :

saveenv

23. Sur le nœud 1, à l'invite DU CHARGEUR, vérifiez le partner-sysid pour le nœud 1 :

printenv partner-sysid

## **Informations sur le copyright**

Copyright © 2024 NetApp, Inc. Tous droits réservés. Imprimé aux États-Unis. Aucune partie de ce document protégé par copyright ne peut être reproduite sous quelque forme que ce soit ou selon quelque méthode que ce soit (graphique, électronique ou mécanique, notamment par photocopie, enregistrement ou stockage dans un système de récupération électronique) sans l'autorisation écrite préalable du détenteur du droit de copyright.

Les logiciels dérivés des éléments NetApp protégés par copyright sont soumis à la licence et à l'avis de nonresponsabilité suivants :

CE LOGICIEL EST FOURNI PAR NETAPP « EN L'ÉTAT » ET SANS GARANTIES EXPRESSES OU TACITES, Y COMPRIS LES GARANTIES TACITES DE QUALITÉ MARCHANDE ET D'ADÉQUATION À UN USAGE PARTICULIER, QUI SONT EXCLUES PAR LES PRÉSENTES. EN AUCUN CAS NETAPP NE SERA TENU POUR RESPONSABLE DE DOMMAGES DIRECTS, INDIRECTS, ACCESSOIRES, PARTICULIERS OU EXEMPLAIRES (Y COMPRIS L'ACHAT DE BIENS ET DE SERVICES DE SUBSTITUTION, LA PERTE DE JOUISSANCE, DE DONNÉES OU DE PROFITS, OU L'INTERRUPTION D'ACTIVITÉ), QUELLES QU'EN SOIENT LA CAUSE ET LA DOCTRINE DE RESPONSABILITÉ, QU'IL S'AGISSE DE RESPONSABILITÉ CONTRACTUELLE, STRICTE OU DÉLICTUELLE (Y COMPRIS LA NÉGLIGENCE OU AUTRE) DÉCOULANT DE L'UTILISATION DE CE LOGICIEL, MÊME SI LA SOCIÉTÉ A ÉTÉ INFORMÉE DE LA POSSIBILITÉ DE TELS DOMMAGES.

NetApp se réserve le droit de modifier les produits décrits dans le présent document à tout moment et sans préavis. NetApp décline toute responsabilité découlant de l'utilisation des produits décrits dans le présent document, sauf accord explicite écrit de NetApp. L'utilisation ou l'achat de ce produit ne concède pas de licence dans le cadre de droits de brevet, de droits de marque commerciale ou de tout autre droit de propriété intellectuelle de NetApp.

Le produit décrit dans ce manuel peut être protégé par un ou plusieurs brevets américains, étrangers ou par une demande en attente.

LÉGENDE DE RESTRICTION DES DROITS : L'utilisation, la duplication ou la divulgation par le gouvernement sont sujettes aux restrictions énoncées dans le sous-paragraphe (b)(3) de la clause Rights in Technical Data-Noncommercial Items du DFARS 252.227-7013 (février 2014) et du FAR 52.227-19 (décembre 2007).

Les données contenues dans les présentes se rapportent à un produit et/ou service commercial (tel que défini par la clause FAR 2.101). Il s'agit de données propriétaires de NetApp, Inc. Toutes les données techniques et tous les logiciels fournis par NetApp en vertu du présent Accord sont à caractère commercial et ont été exclusivement développés à l'aide de fonds privés. Le gouvernement des États-Unis dispose d'une licence limitée irrévocable, non exclusive, non cessible, non transférable et mondiale. Cette licence lui permet d'utiliser uniquement les données relatives au contrat du gouvernement des États-Unis d'après lequel les données lui ont été fournies ou celles qui sont nécessaires à son exécution. Sauf dispositions contraires énoncées dans les présentes, l'utilisation, la divulgation, la reproduction, la modification, l'exécution, l'affichage des données sont interdits sans avoir obtenu le consentement écrit préalable de NetApp, Inc. Les droits de licences du Département de la Défense du gouvernement des États-Unis se limitent aux droits identifiés par la clause 252.227-7015(b) du DFARS (février 2014).

### **Informations sur les marques commerciales**

NETAPP, le logo NETAPP et les marques citées sur le site<http://www.netapp.com/TM>sont des marques déposées ou des marques commerciales de NetApp, Inc. Les autres noms de marques et de produits sont des marques commerciales de leurs propriétaires respectifs.